# **5.5** 播放和打印演示文稿

**5.5.1** 设置幻灯片放映 **5.5.2** 放映演示文稿 **[5.5.3](第5章.ppt)** [排练计时](第5章.ppt) **[5.5.4](第5章.ppt)** [打印演示文稿](第5章.ppt)

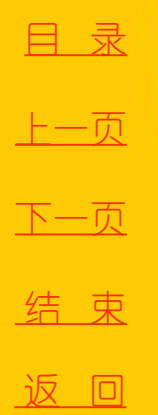

<span id="page-0-0"></span>

2020/3/11 1 2020/3/11 计算机文化基础

#### **5.5.1** 设置幻灯片放映

在幻灯片放映前,可以 设置放映方式,以根据具 体的情况满足相应的需求。 单击"幻灯片放映"选项 卡的"设置"组中的"设 置幻灯片放映"命令,弹 出"设置放映方式"对话 框,如图**5-50** 所示。

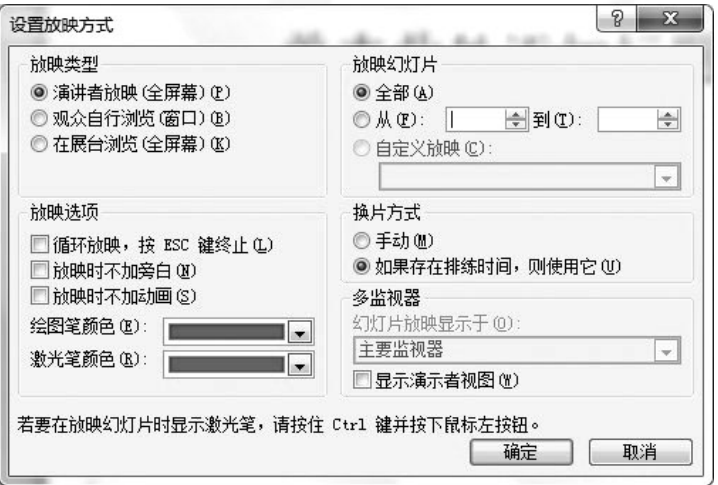

图5-50 "设置放映方式"对话框

<span id="page-1-0"></span>[目](#page-1-0)[录](#page-1-0) [上一页](#page-0-0) [下一页](#page-2-0) 结 束 返 回

## **5.5.1** 设置幻灯片放映

 **PowerPoint 2010** 提供了**3** 种在计算机中播放演示文稿的方式, 分别是"演讲者放映"、"观众自行浏览"和"在展台浏览"。除 此之外, 在"设置放映方式"对话框中还可以进行其他设置。

(**1**) 放映幻灯片:提供了演示文稿中幻灯片的**3** 种播放方式,即播 放全部幻灯片、播放指定范围的幻灯片和自定义放映。

(**2**) 换片方式:若选择"手动" ,则放映时必须有人为的干预才 能切换幻灯片。若选择"如果存在排练时间, 则使用它", 并且设 置了自动换页时间,则幻灯片在播放时便能自动切换了。

(3) 放映选项: 若选择"循环放映,按Esc 键终止", 则在最后一 张幻灯片放映结束后,会自动返回第一张幻灯片继续播放。若选择 "放映时不加动画" ,则在播放幻灯片时原来设定的动画效果将会 返 回 失去作用。

<span id="page-2-0"></span>

[目](#page-1-0)[录](#page-1-0)

[上一页](#page-1-0)

[下一页](#page-3-0)

结 束

<u>2020/3/11 2020/3/11 3 计算机文化基础</u>

# **5.5.2** 放映演示文稿

1. 直接放映

 在任何一种视图下,单击PowerPoint 2010 主窗口 下的视图切换按钮中的"幻灯片放映"按钮,都可以进 入幻灯片放映视图,并根据设置的放映方式从当前幻灯 片开始播放演示文稿。在幻灯片放映视图中,幻灯片以 全屏方式显示,且一直保持在屏幕上,直到用户单击了 鼠标或键盘上相应的键为止。

<span id="page-3-0"></span>[目](#page-1-0)[录](#page-1-0)

#### **5.5.2** 放映演示文稿

2. 控制放映过程的快捷菜单

 在幻灯片放映视图中单击鼠标右键,可弹出控制放映过程的快捷菜单,各命令如下: 下一张:选择此命令可以切换到下一张幻灯片。

上一张:选择此命令可以切换到上一张幻灯片。

 定位至幻灯片:这是一个子菜单,通过选择该子菜单中的幻灯片标题可以切换到指 定的幻灯片。

指针选项: 这是一个子菜单,用来设置关于鼠标指针的选项。其中, "箭头"命令 用来将鼠标指针设置为箭头形状;"圆珠笔"、"毡尖笔"和"荧光笔"命令用来将 鼠标指针设置为笔形状,可以在演示过程中对某些内容作标注:"墨迹颜色"命令用 于设置绘图笔的颜色:"橡皮擦"和"擦除幻灯片上的所有墨迹"命令用于擦除幻灯 片上的墨迹: "箭头选项"命令用于设置箭头是否可见。

屏幕: 这是一个子菜单。选择"黑屏"或"白屏"使整个屏幕变成黑色或白色, 直 到单击鼠标为止;选择"显示/隐藏墨迹标记"命令,可控制墨迹的显示或隐藏;选择 "演讲者备注",会显示当前幻灯片的演讲者备注内容;选择"切换程序"命令,可 以在放映幻灯片时通过任务栏切换到其他程序。

 结束放映:选择该命令可以结束演示。实际上,在任何时候,用户都可以按Esc键 退出幻灯片放映视图。

<span id="page-4-0"></span>

[目](#page-1-0)[录](#page-1-0)

[上一页](#page-3-0)

[下一页](#page-5-0)

结 束

返 回

<u>2020/3/11 2020/3/11 5 计算机文化基础</u>

# 5.5.3 排练计时

在演示文稿的放映方面,**PowerPoint 2010** 还提供了"排练计时" 功能。排练计时可以跟踪每张幻灯片的显示时间并相应地设置计时, 为演示文稿估计一个放映时间,以用于自动放映。其操作方法为:

执行"幻灯片放映"选项卡中"设置"组的"排练计时"命令, 在幻灯片放映视图中,系统会弹出"录制"对话框并自动记录幻灯 片的切换时间, 如图5-51 所示。结束放映时或单击"录制"工具栏 中的"关闭"按钮时,系统将弹出提示框,单击"是"按钮即可保 存排练计时,如图**5-52** 所示。

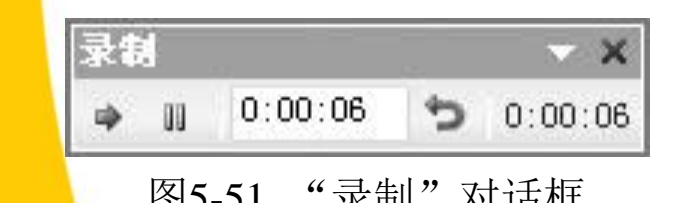

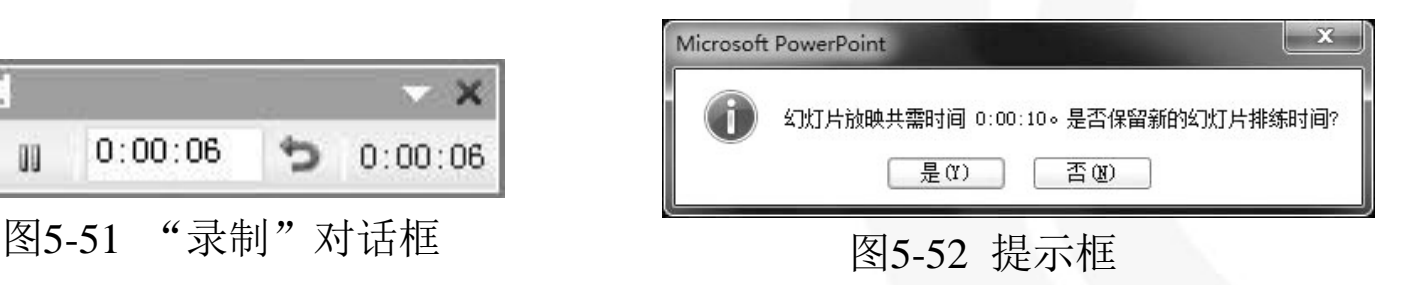

<span id="page-5-0"></span>

[目](#page-1-0)[录](#page-1-0)

[上一页](#page-4-0)

[下一页](#page-6-0)

结 束

<u>2020/3/11 计算机文化基础 6</u>

#### **5.5.4** 打印演示文稿

 打印演示文稿指将制作完成的演示文稿按照要求通过打印设备输 出并呈现在纸上。切换到"文件"选项卡,单击"打印"选项卡即可 对打印选项进行设置,如图5-53 所示。

(1) 份数:用来设置打印的份数。

(2) 打印机:若当前电脑安装了多台打印机,则可在其中选择用哪 台进行打印。

(3) 打印机属性:单击后会弹出"打印机属性"对话框,可在其中 设置纸张大小和纸张的打印方向。

(4) 打印全部幻灯片:用来设置打印范围,单击后会弹出下拉列表, 打印范围包括"全部幻灯片"、"选中幻灯片"、"当前幻灯片"和 "自定义范围" 。

(5) 整页幻灯片:用来设置打印版式以及讲义幻灯片放置方式,单 击后会弹出下拉列表,进行设置。

(6) 编辑页眉和页脚:用来设置幻灯片的页眉页脚。单击后会弹出 "页眉和页脚"对话框,如图5-54 所示。

[目](#page-1-0)[录](#page-1-0)

[上一页](#page-5-0)

[下一页](#page-7-0)

<span id="page-6-0"></span>结 束

# **5.5.4** 打印演示文稿

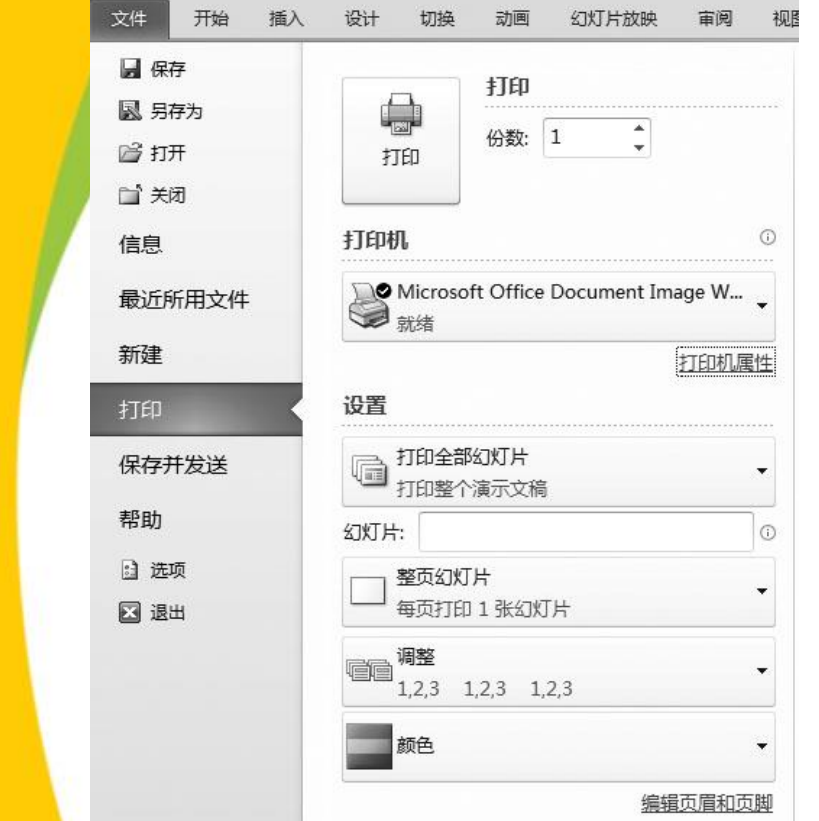

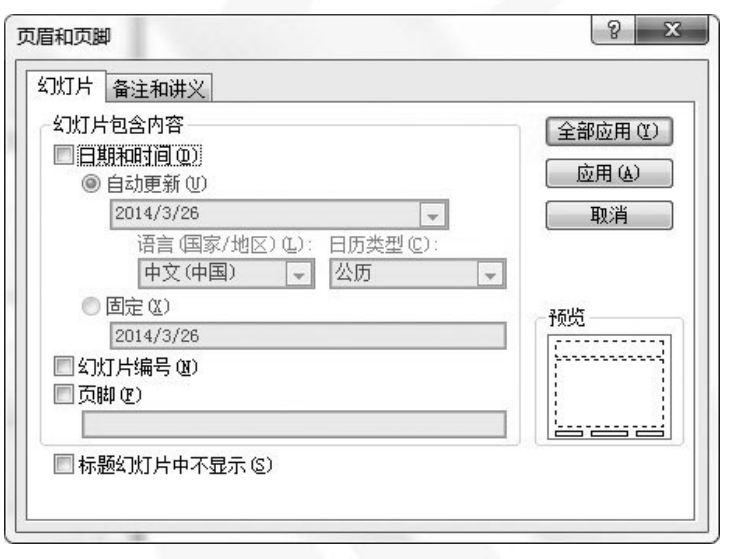

图5-53 "打印"选项卡 图5-54 "页眉和页脚"对话框

[目](#page-1-0)[录](#page-1-0)

[上一页](#page-6-0)

[下一页](#page-8-0)

<span id="page-7-0"></span>结 束

# **5.5.4** 打印演示文稿

 其中, "日期和时间"包括两种,若选择"自动 更新"则显示的日期为每次打开演示文稿的日期; 若选择"固定"则显示的日期为设置的固定日期。 若不想在标题幻灯片中显示页脚,则勾选"标题幻 灯片中不显示"项。若想将整个演示文稿都进行页 眉页脚设置,则需最后单击"全部应用"按钮;若 只想设置当前幻灯片则需单击"应用"按钮。

<span id="page-8-0"></span>[目](#page-1-0)[录](#page-1-0) [上一页](#page-7-0) [下一页](#page-8-0) 结 束